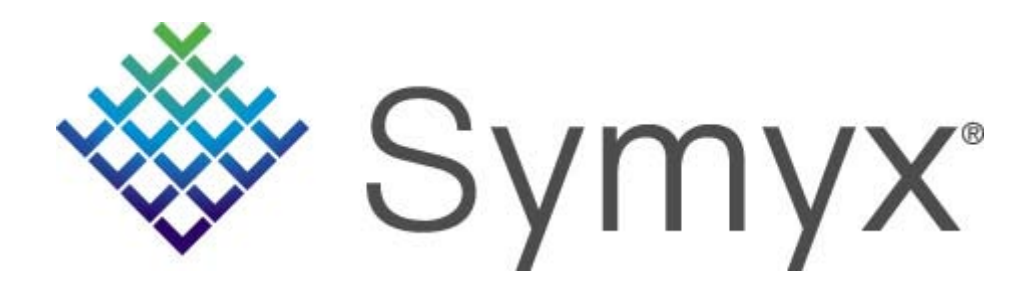

# **Reaction Searching using DiscoveryGate**

DiscoveryGate<sup>®</sup> Exercise Guide

# Reaction Searching using DiscoveryGate

DiscoveryGate<sup>®</sup> Exercise Guide

Symyx Technologies, Inc. 2440 Camino Ramon San Ramon, CA 94583

© Copyright 2008 Symyx Technologies, Inc. ("Symyx"). All rights reserved.

No part of this document may be reproduced by any means except as permitted in writing by Symyx.

U.S. GOVERNMENT RESTRICTED RIGHTS NOTICE

The materials are provided with RESTRICTED RIGHTS. Use, duplication or disclosure by: (i) the Department of Defense ("DOD") shall be subject to Symyx Technology, Inc.'s standard commercial license and (ii) by any unit or agency of the U.S. Government other than the DOD, shall be governed by clause 52.227-19(c) of the FAR (or any successor regulations) and (iii) by NASA, shall be governed by clause 48 1827.405(a) (or any successor regulations) and, in any such case, the U.S. Government acquires only "restricted rights" in the materials. Contractor/Manufacturer is: Symyx Technologies, Inc. 2440 Camino Ramon, San Ramon, CA 94583.

Symyx and DiscoveryGate are registered trademarks in the United States, of Symyx Technologies, Inc. All other product names may be trademarks or registered trademarks of their respective holders in the United States and other countries.

Developed: May 2008, Symyx Educational Services

TRDG-22V2.5EG

# **Exercise descriptions**

Exercise 1

Exercise 2

The following descriptions explain the goal of each exercise. If you like to figure things out on your own, use the descriptions to conduct the exercises. If you prefer step-bystep instructions, go to the page listed below the description.

• Conduct a reaction substructure search for synthesis of keto esters. Examples of the desired transformations are shown below. Do not draw each of the reactions shown. Draw a single reaction that is representative of the desired transformation.

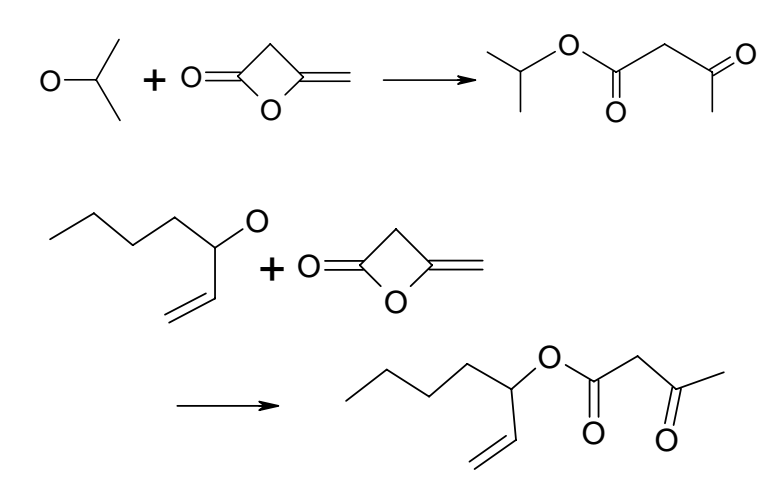

• View the details for one of the reactions retrieved.

For a step-by-step solution, see page 1-4.

• Conduct a search to retrieve methods for preparing azo compounds from aniline. Examples of the desired transformations are shown below. Do not draw each of the reactions shown. Draw a single reaction that is representative of the desired transformation. Use substitution count to specify the unsubstituted nitrogen on the reactant and prevent amine oxides in the product.

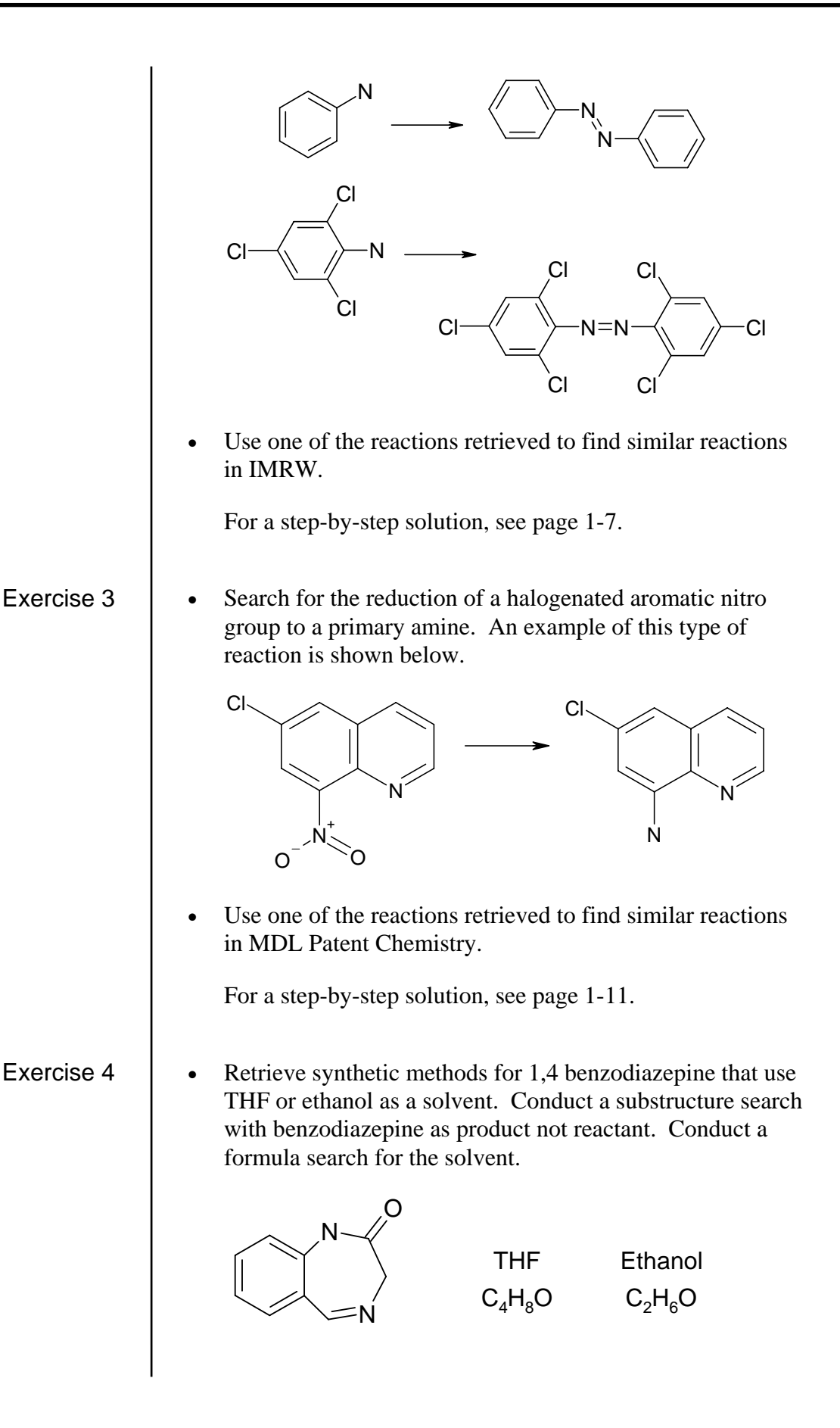

Use one of the reactions retrieved to find similar reactions in CrossFire Beilstein.

For a step-by-step solution, see page 1-17.

# Exercise 5

• Retrieve reactions that open epoxide rings with stereo inversion and halogenation. Allow five- and sixmembered rings.

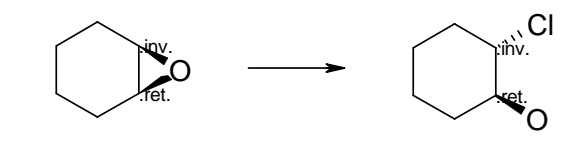

For a step-by-step solution, see page 1-24.

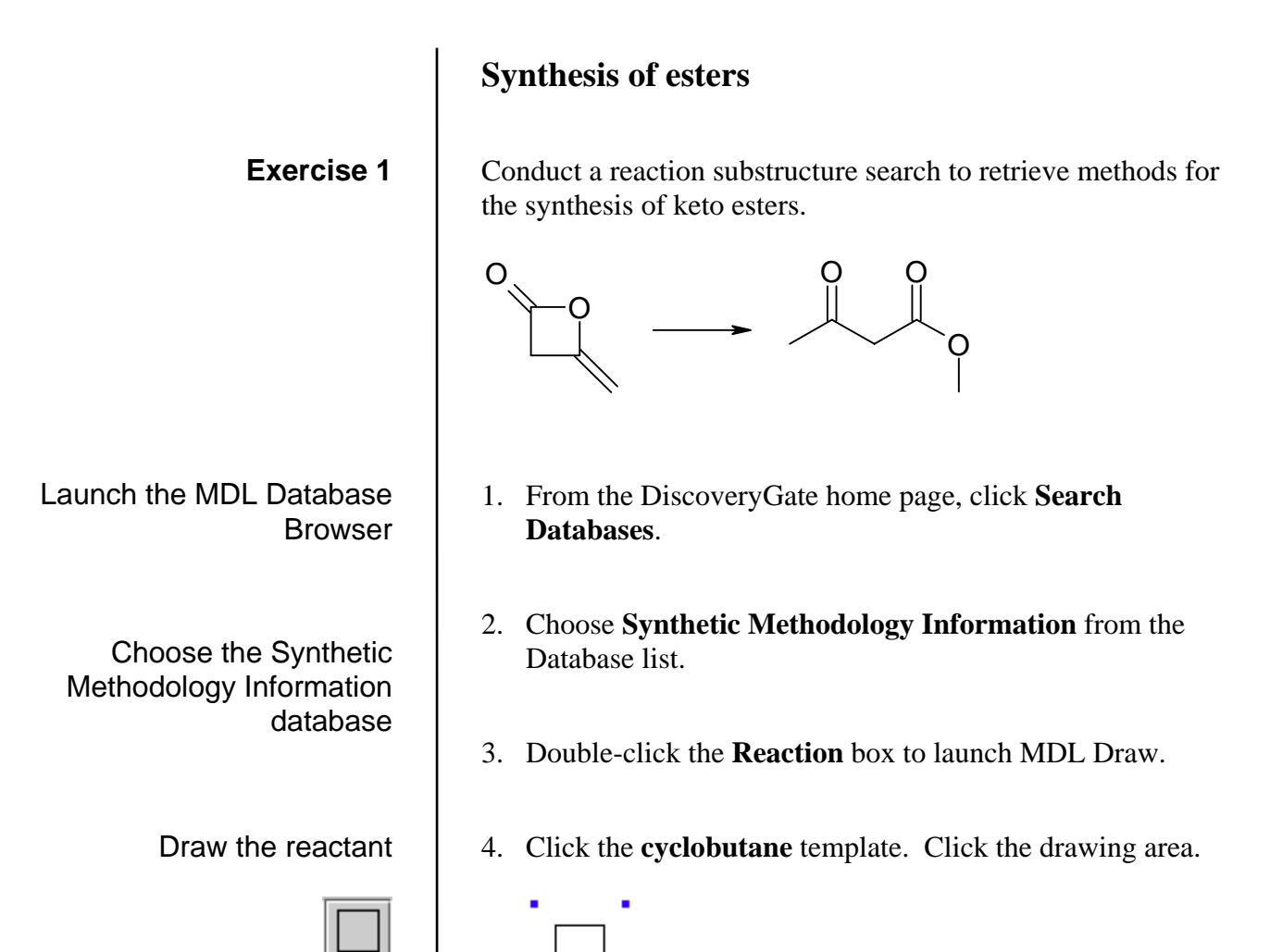

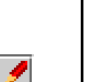

5. Click the **All-Purpose Drawing** tool. Drag the mouse to draw the two single bonds.

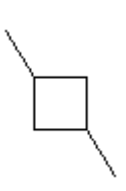

6. Click the single bonds to change them to double.

7. Shift-click to select the atoms that you want to change to oxygen. Type **o**.

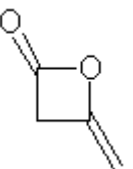

8. Click the **Arrow** tool. Then click the drawing area to the right of the reactant structure.

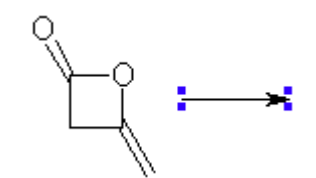

9. Click the **All-Purpose Drawing** tool. Drag to draw the carbon framework.

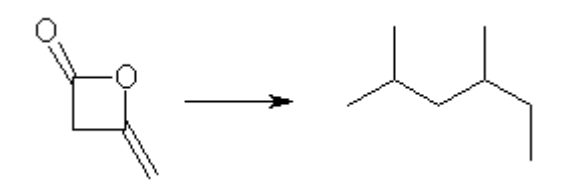

10. Click the bonds to change them to double.

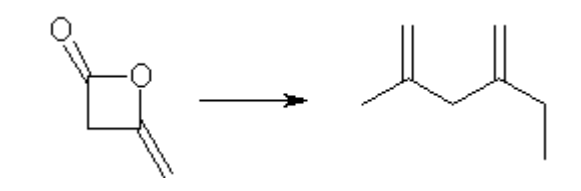

11. Shift-click to select the atoms that you want to change to oxygen. Type **o**.

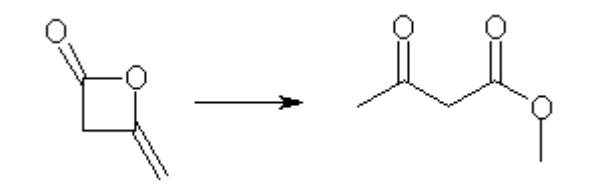

Draw the reaction arrow

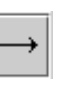

Draw the product

Conduct the search

12. Click **Done**.

13. Choose **Reaction Substructure** as the search type.

# 14. Click **start search**. The results are displayed.

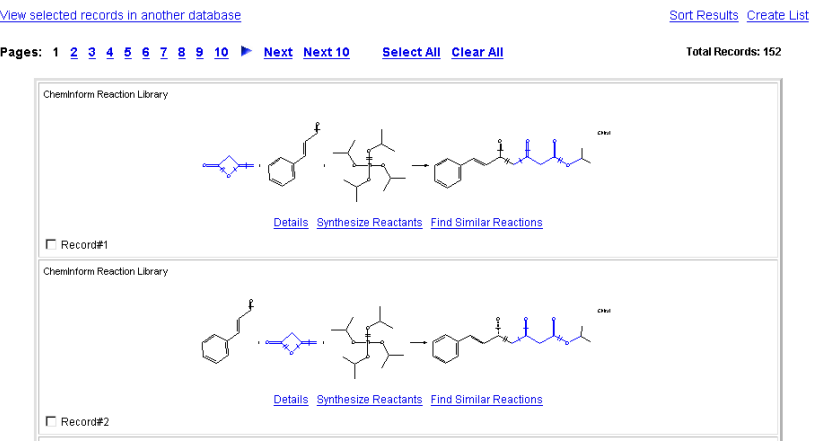

View the search results

#### 15. Click **Details** for one of the reactions. Scroll to view the data.

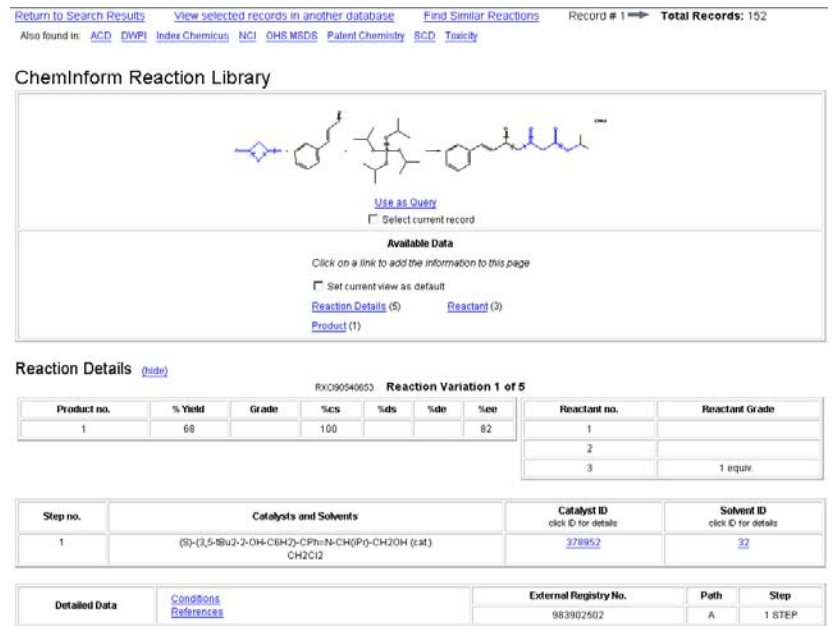

OGUNI, N.; TANAKA, K.; ISHIDA, H.; Synlett [SYNLES] 1998, (6), 601-602

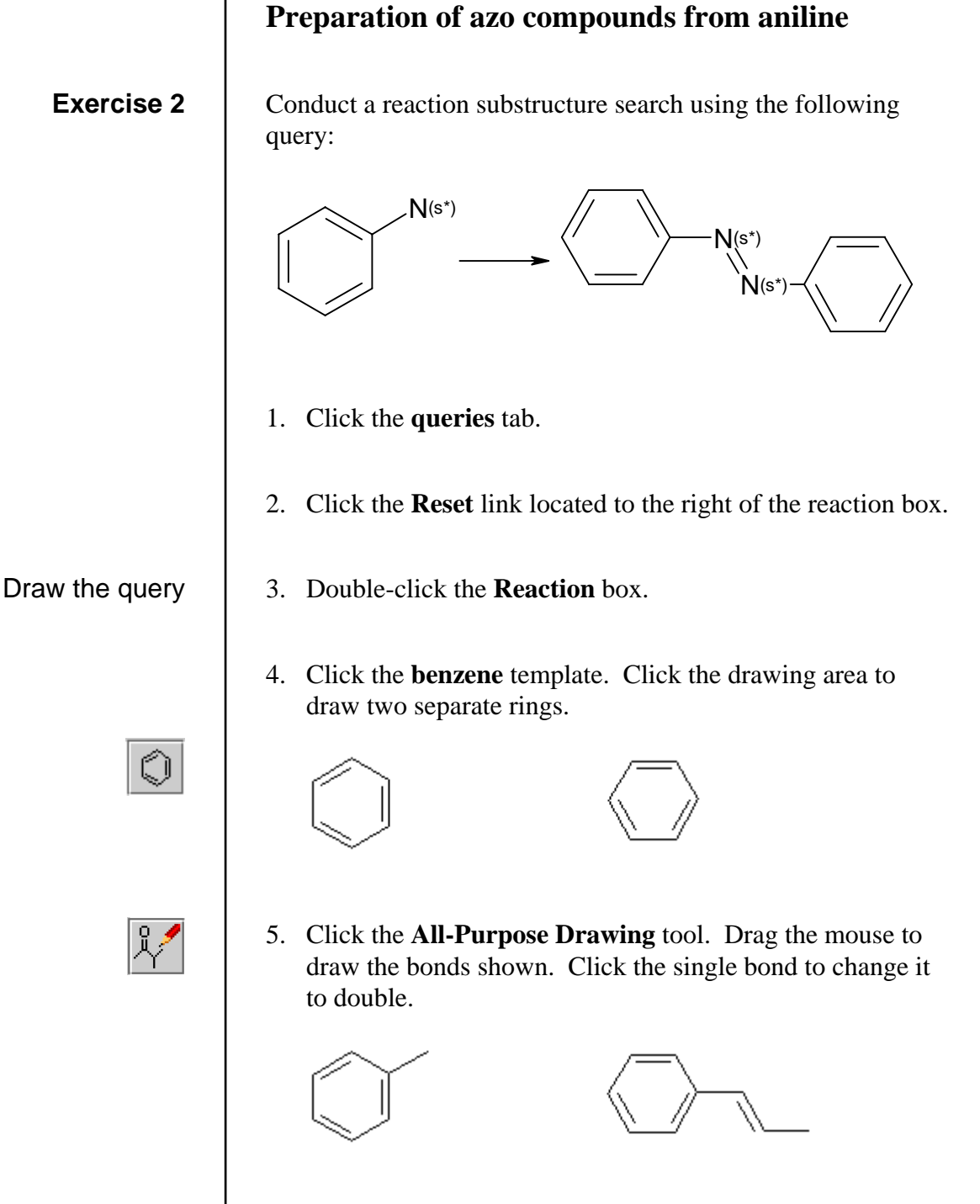

6. Click the **benzene** template, and then click the end of the single bond to attach the ring.

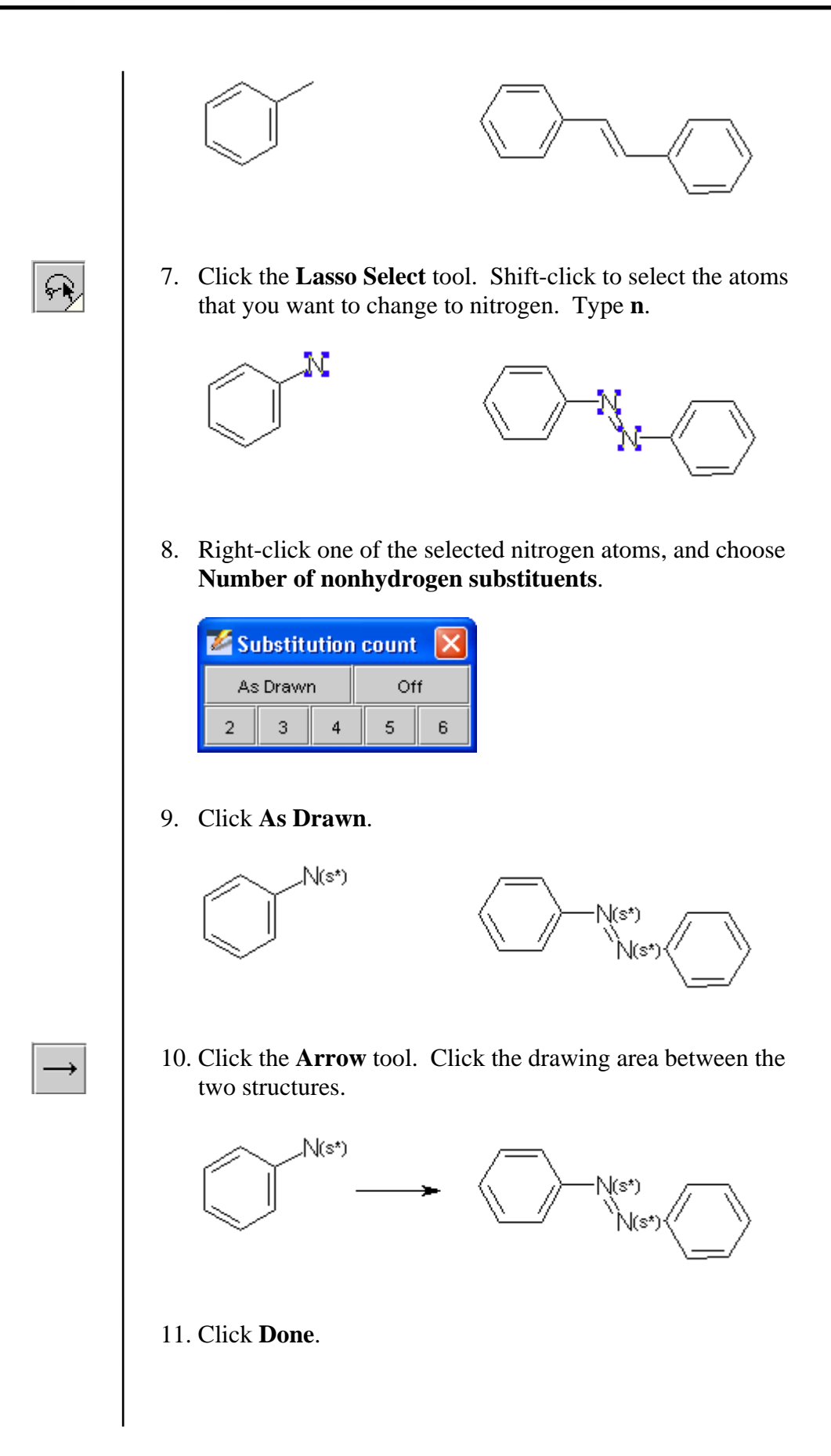

Conduct the search

From the results, find similar reactions in the Integrated Major Reference Works

- 12. Choose **Reaction Substructure** as the search type.
- 13. Click **start search**.
- 14. For one of the reactions retrieved, click **Find Similar Reactions**. For example:

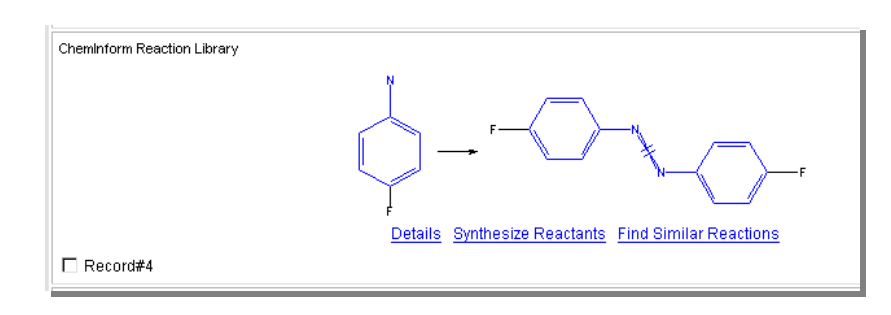

15. Choose **Integrated Major Reference Works** as the target application. Click **Start Search**.

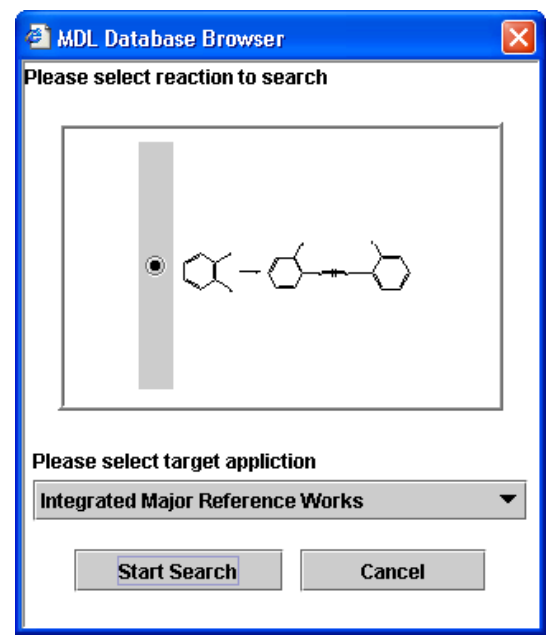

- 16. If necessary, enter your Username and Password to login to the IMRW database.
- 17. Click a link for Broad, Medium, or Narrow search results from one of the licensed IMRW publications. In this

COFGT.

**Results from All Licensed IMRW Publications**  $CAC$ **Broad: 0 Hits Medium: 0 Hits Narrow: 0 Hits** - COFGT **Broad: 5 Hits Medium: 3 Hits Narrow: 3 Hits**  $EROS$ **Broad: 22 Hits Medium: 18 Hits Narrow: 18 Hits** Science of Synthesis **Broad: 0 Hits Medium: 0 Hits Narrow: 0 Hits COFGT Results** Query Data Your Query: [CLS=broad:225702704381200, medium:265989766633421, narrow:320813278212335, ] 3 hits. 5 hits per page: **Return to Results**  $\sqrt{\mathcal{F}}$  Hints & Tips **Return to Query** New Query **Search Results** 2.15 Vinyl- and Arylnitrogen Compounds<br>1 2.15.8 HYDRAZINES AND RELATED FUNCTIONS 2.15.8.2 Azo Compounds  $\mathbb{Q}$  $\textstyle \bigotimes\nolimits_{\mathsf{N}\mathsf{H}_2}^{\mathsf{O}\mathsf{H}} \textstyle\hspace{1.5pt} \cdot \hspace{1.5pt} \bigotimes\nolimits_{\mathsf{N}\mathsf{H}_2}^{\mathsf{O}\mathsf{H}} \textstyle -$ Related reactions in -please select- $\boxed{Go}$ 18. Click the reference link to view the article text. For example: Other reagents which bring about the oxidation of aromatic amines to the corresponding azo derivatives and more details on the subject may be found in an excellent review by Gilchrist [661]. These include silver oxide on celite, lead tetraacetate,

example, you would click the **Narrow: 3Hits** link for

aminophenols to the corresponding azo compounds in good yield (Equation (58)) [562]. **OH** OH .OH  $KO<sub>2</sub>$  $(58)$ 70%  $NH<sub>2</sub>$ 

Potassium superoxide has been found to be capable of selectively oxidizing  $ortho$  - and  $para$  -substituted diamines and

barium manganate, bispyridinesilver permanganate, sodium perborate, and sodium hypochlorite.

19. Close the IMRW publication windows.

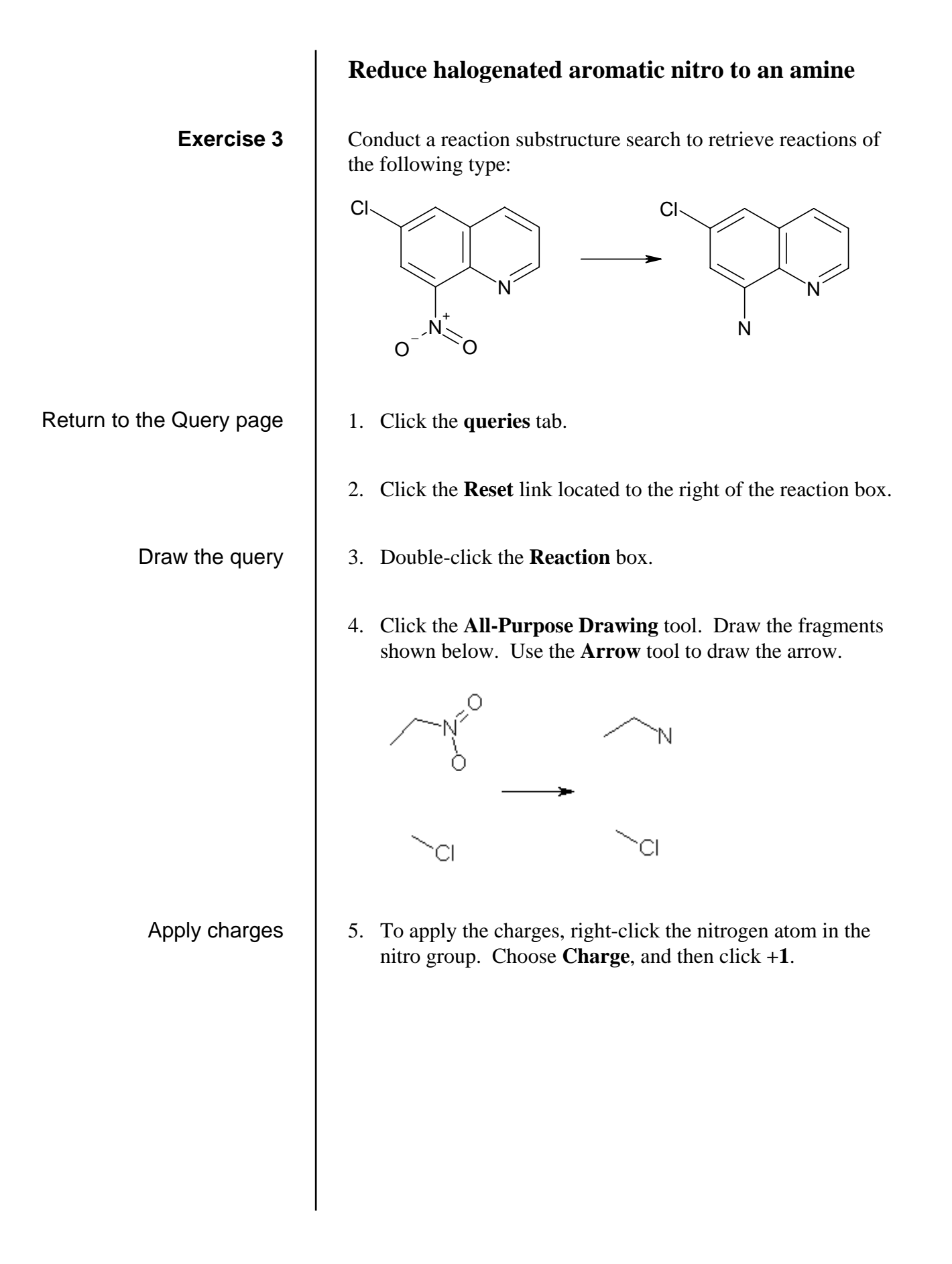

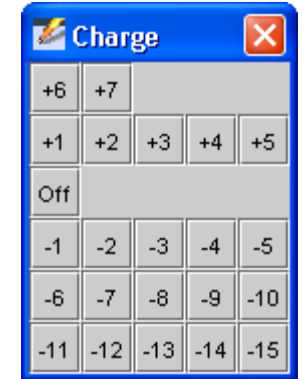

6. Use the same technique to add the **-1** charge to the oxygen.

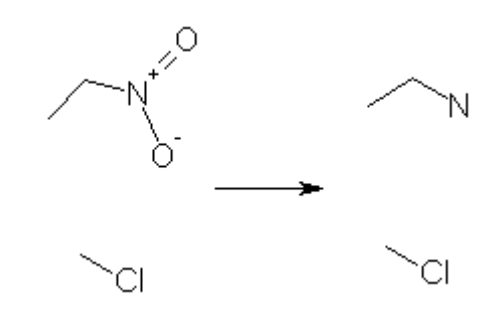

7. Right-click the uncharged nitrogen and choose **Number of nonhydrogen substituents**. Click **As Drawn**.

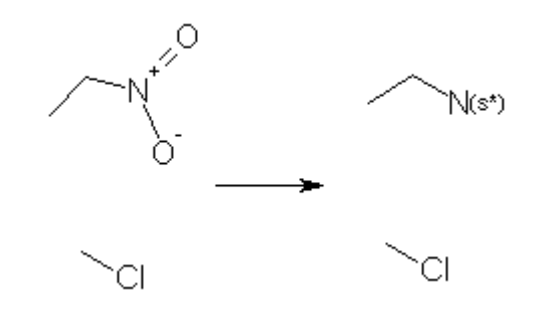

8. Shift-click to select the carbon-carbon bonds in the reactant and product fragments. Right-click one of the selected bonds, and choose **Query bond type > Aromatic**.

Specify substitution count

Apply Aromatic query bond

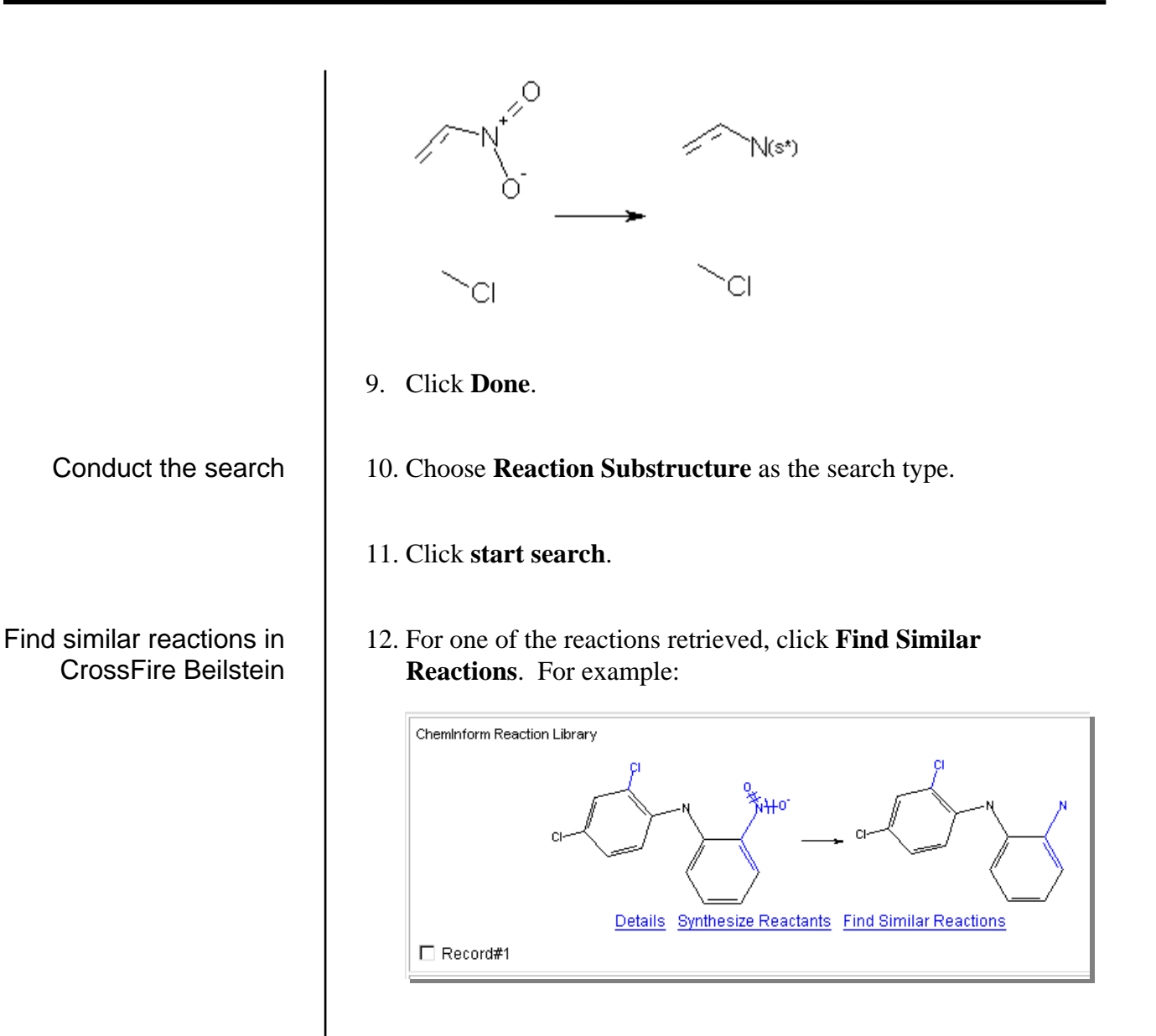

13. Choose **Patent – MDL Database Browser** as the target application. Click **Start Search**.

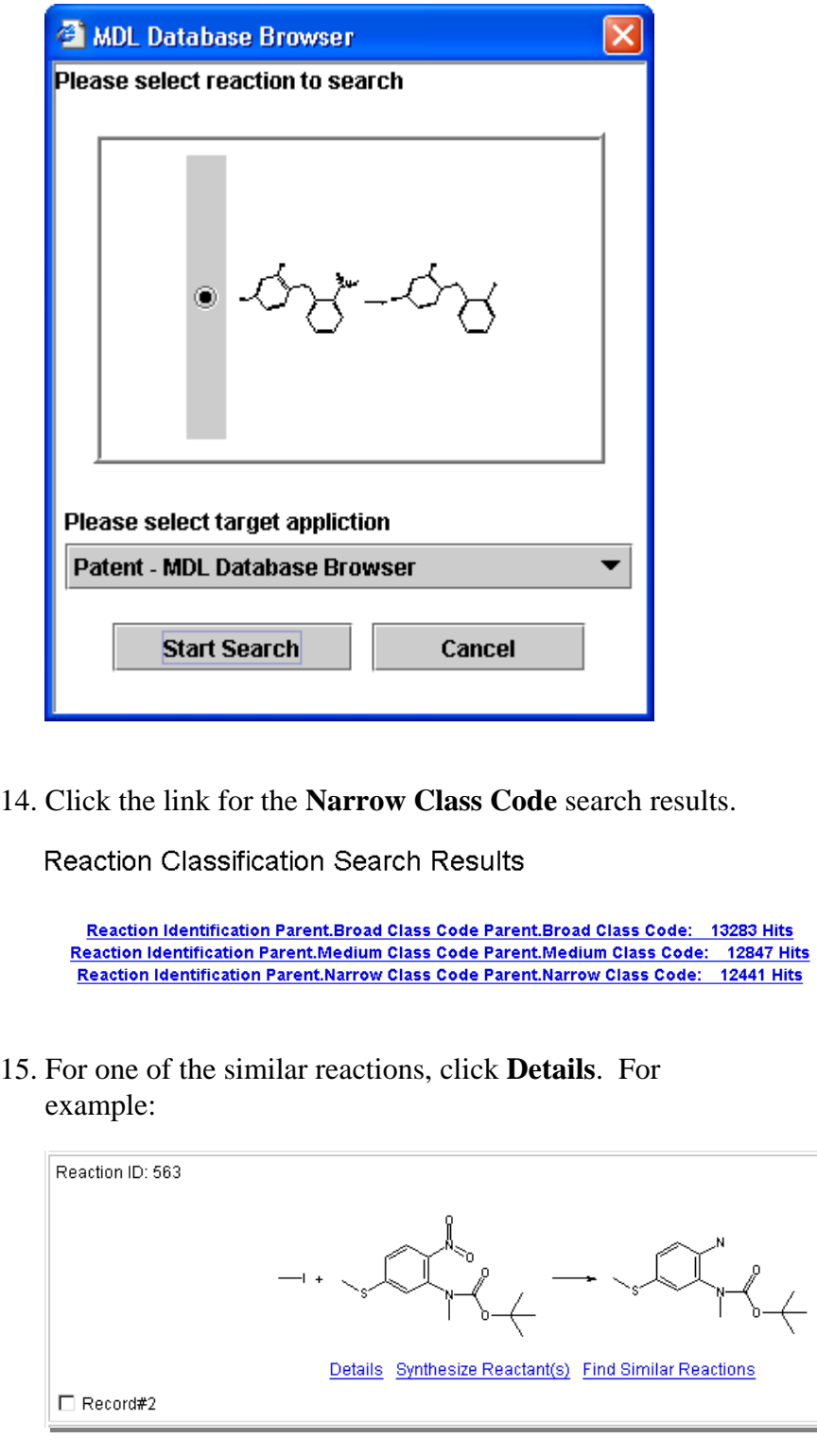

The reaction details are displayed.

# Patent Chemistry Reaction 563

<u>Use as Query Synthesize Reactant(s)</u><br>□ Select current record

#### Reaction Identification

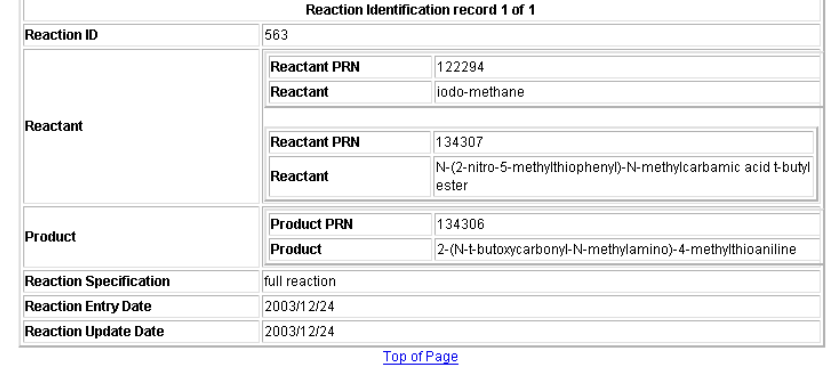

#### **Reaction Details**

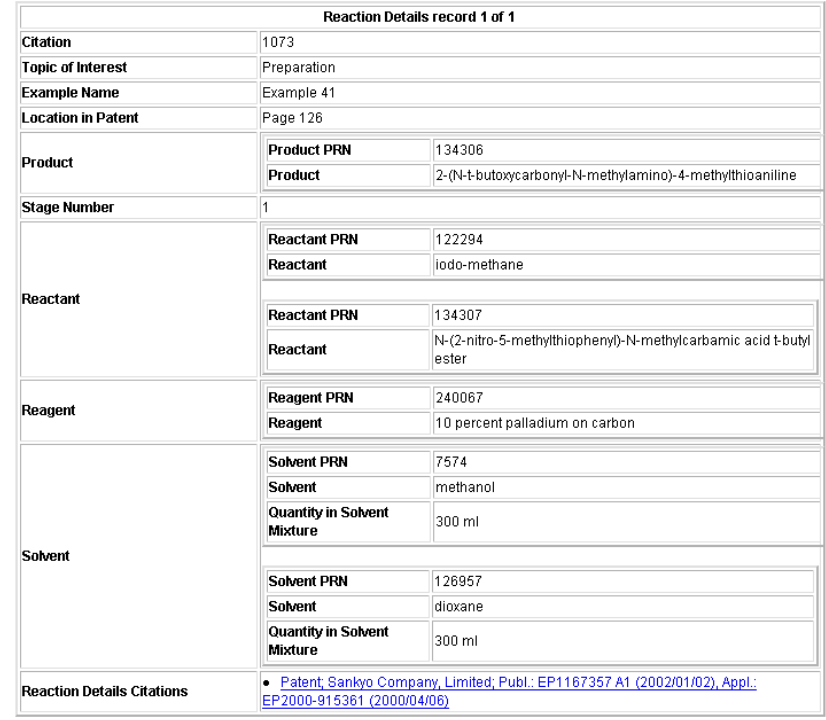

Top of Page

Show Substances for this Reaction Show Citations for this Reaction

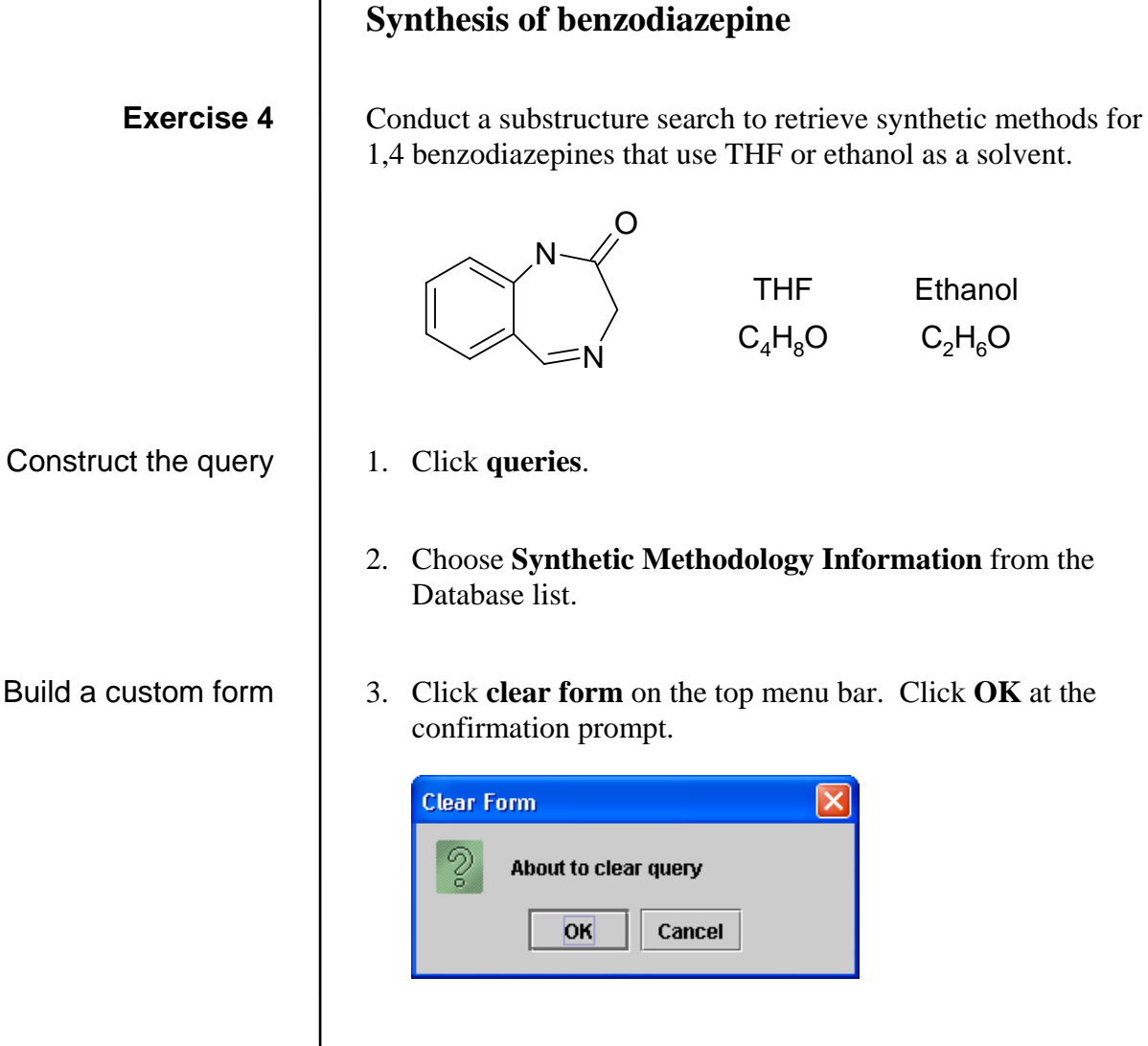

4. In the Field Index, open the **Molecules > Product** folder. Double-click **Product Structure**.

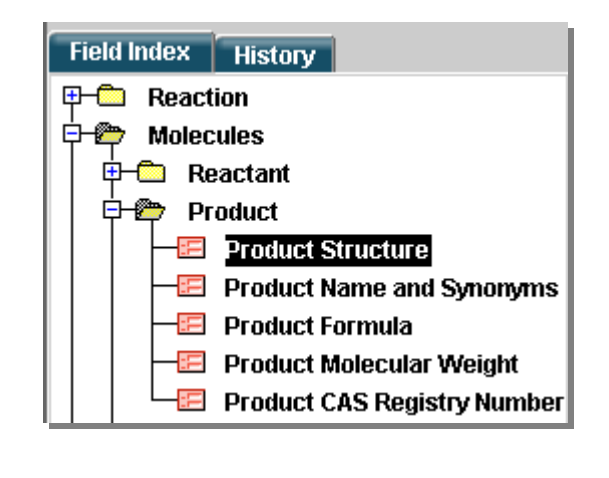

5. In the Field Index, open the **Molecules > Reactant** folder. Double-click **Reactant Structure**.

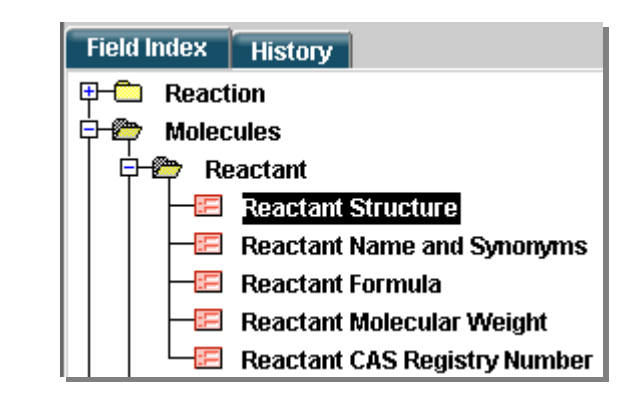

6. In the Field Index, open the **Molecules > Solvent** folder. Double-click **Solvent Formula**.

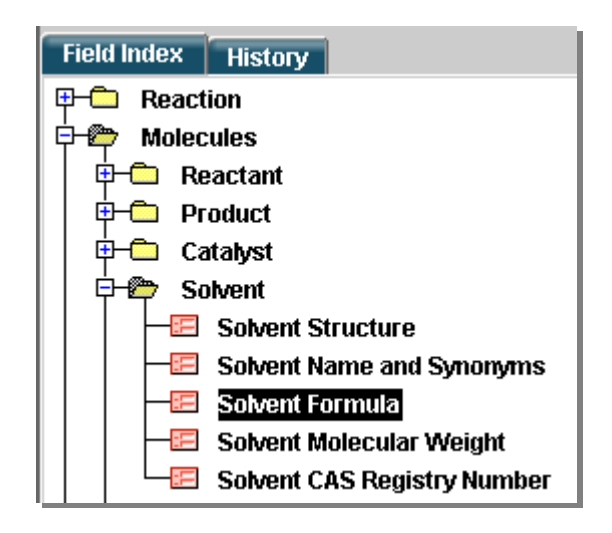

The query form looks like this:

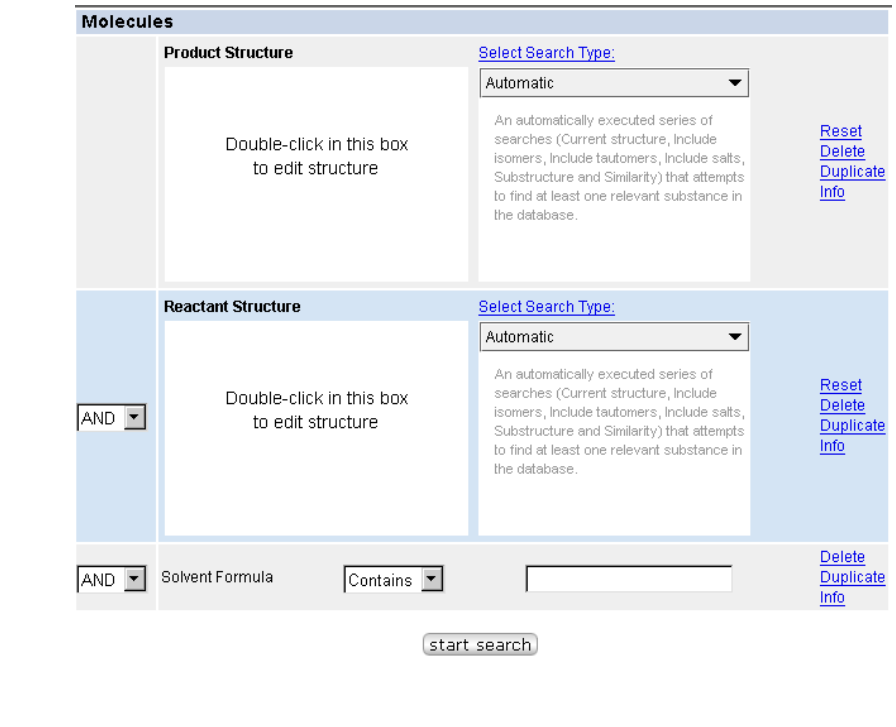

7. Double-click the **Product Structure** box. Draw the structure for 1,4 benzodiazepine.

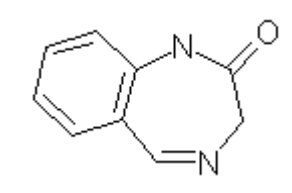

- 8. Click **Done**.
- 9. Right-click the structure in the Product Structure box. Choose **Copy**.
- 10. Right-click the **Reactant Structure** box. Choose **Paste**.
- 11. Choose **Substructure** as the search type for both the Product and Reactant. Then change the logical operator for the Reactant Structure to **NOT**.

Draw the product structure

Copy and paste the product structure

Set the search type and logic

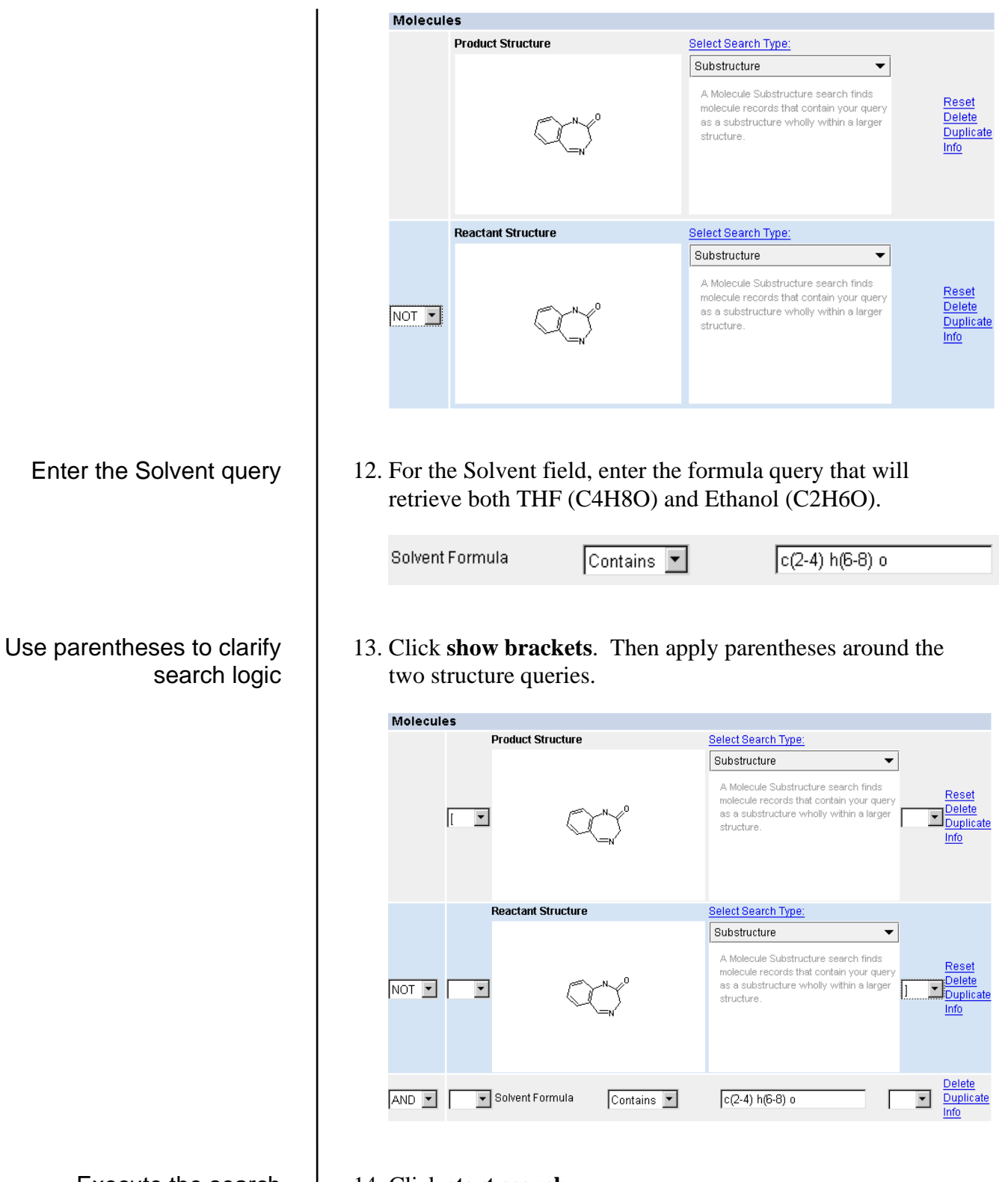

- Execute the search
- 14. Click **start search**.

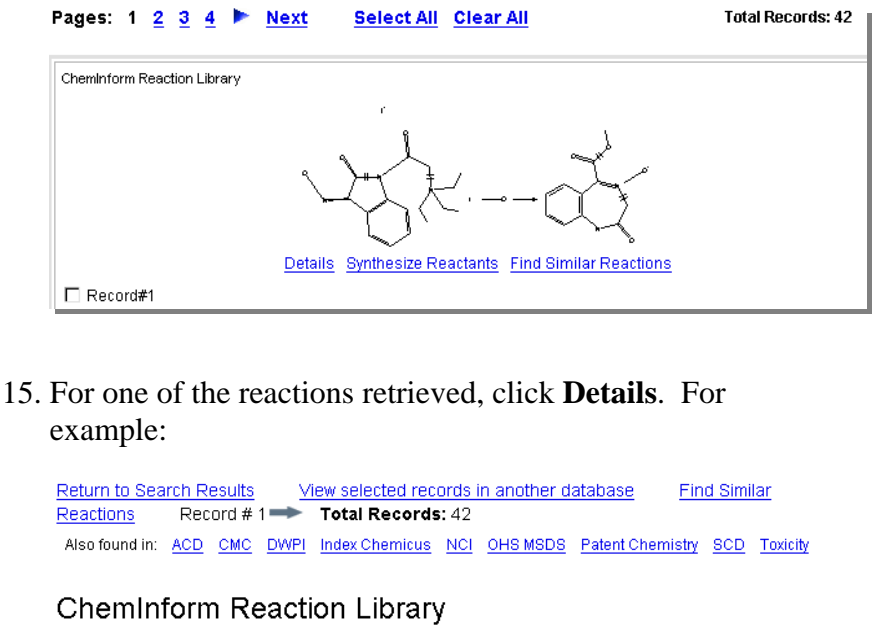

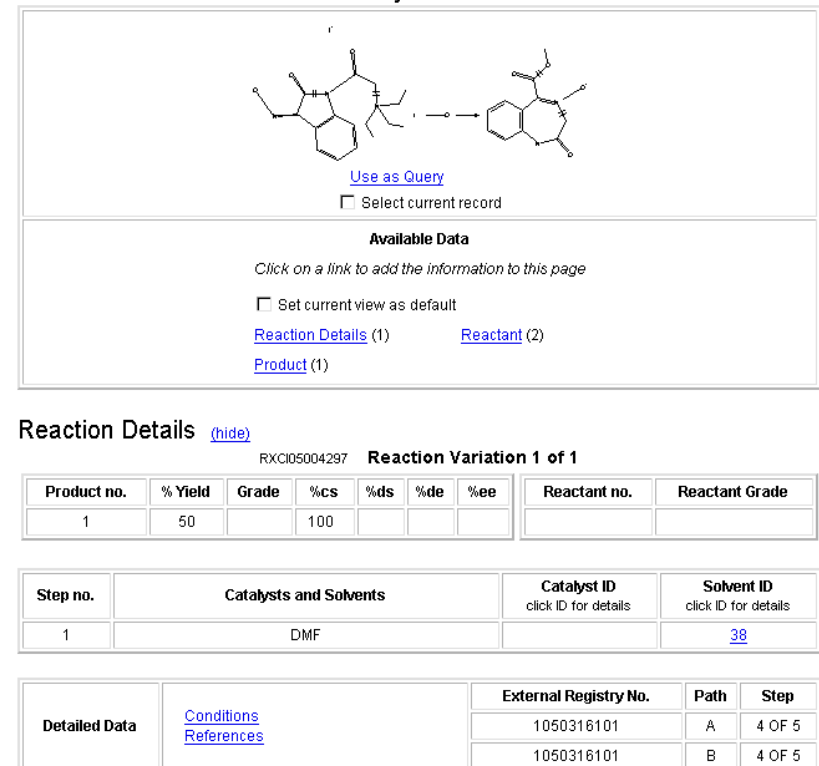

View Toxicity data for a reaction

16. Click the **Toxicity** link for "Also found in." In this example, toxicity data for one of the reactants is retrieved.

SIROHI, R.; SINGH, A.; SHASTRI, S.; KISHORE, D.; J Indian Chem Soc [JICSAH] 2004, 81 (3), 254-257.

View details for a reaction

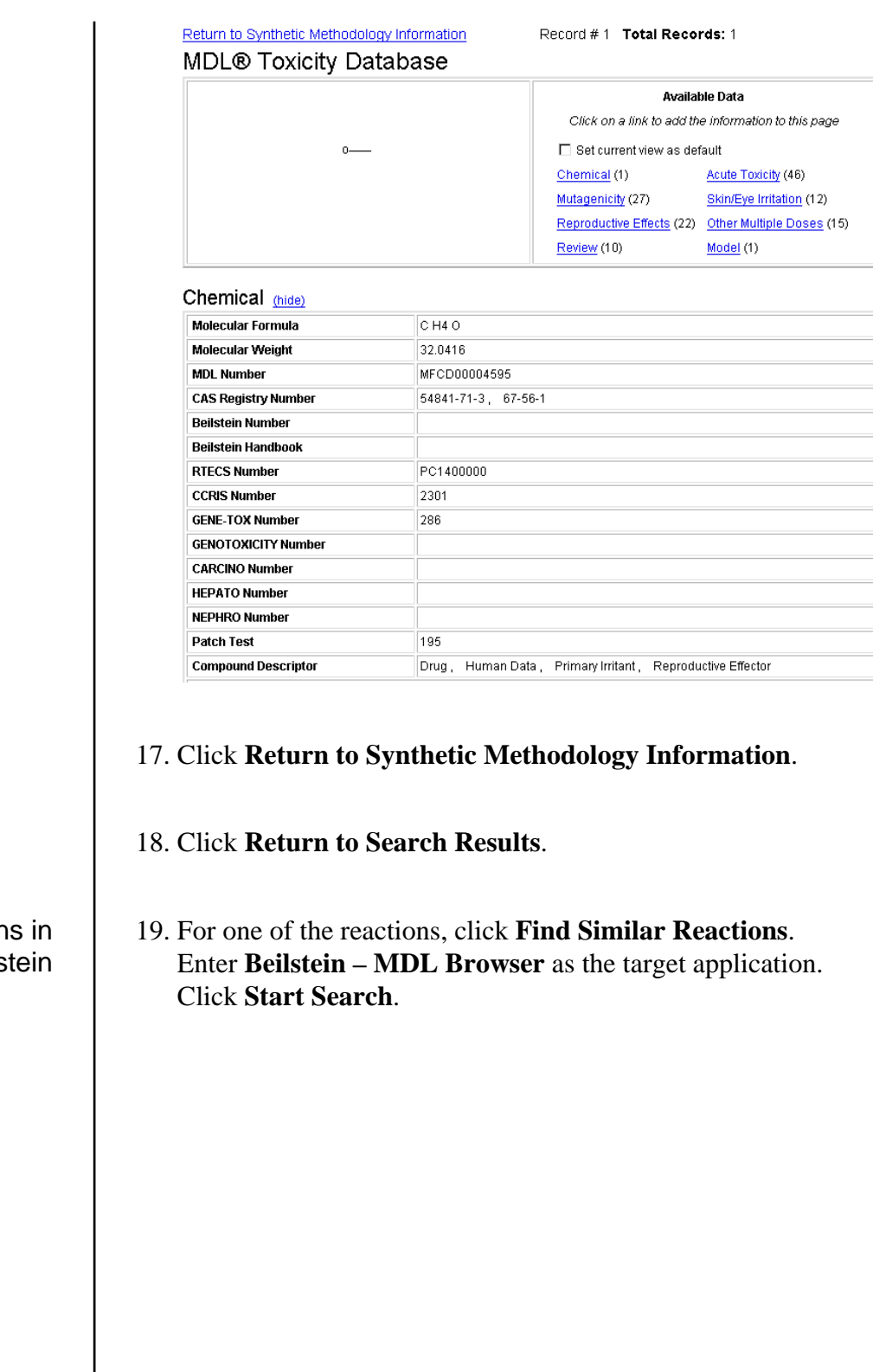

Find similar reaction CrossFire Beils

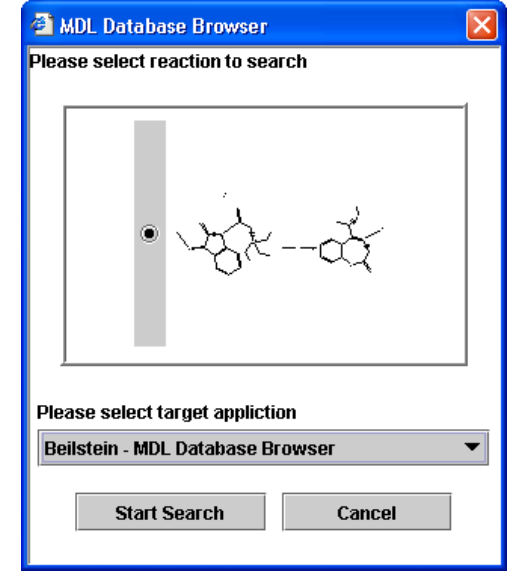

20. Click the **narrow** results link.

Reaction Classification Search Results

Reaction Parent. Reaction code (broad) Parent. Reaction code (broad): 4 Hits Reaction Parent. Reaction code (broad) Parent. Reaction code (medium): 4 Hits Reaction Parent. Reaction code (broad) Parent. Reaction code (narrow): 4 Hits

21. View the similar reactions retrieved.

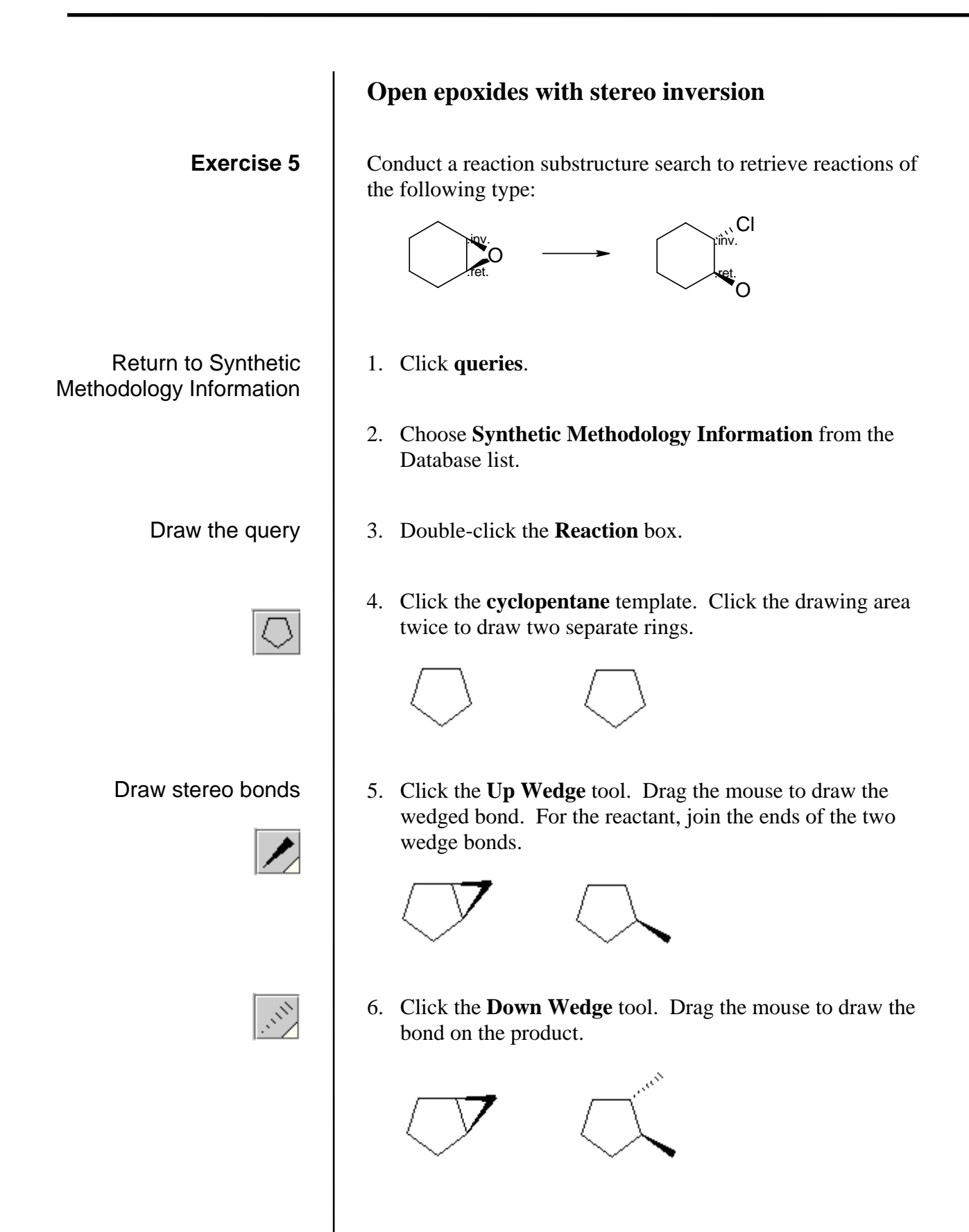

Add atom symbols

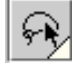

7. Click the **Lasso Select** tool. Shift-click to select the two atoms that you want to change to oxygen. Type **o**.

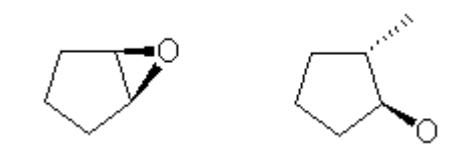

8. Select the atom that you want to change to chlorine. Type **cl**.

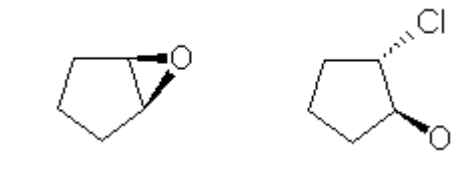

9. Click the **Arrow** tool. Click the drawing area between the two structures.

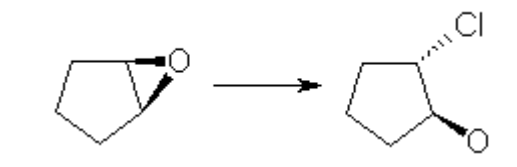

10. Click the **Lasso Select** tool. Shift-click to select the stereocenters that will invert during the reaction. Rightclick one of the selected atoms and choose **Stereoconfiguration at atom > Inverted in reaction**.

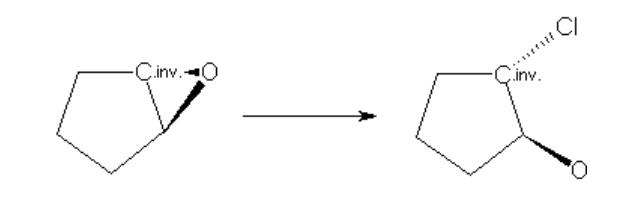

11. Shift-click to select the stereocenters that will be retained during the reaction. Right-click one of the selected atoms and choose **Stereoconfiguration at atom > Retained in reaction**.

Draw the reaction arrow

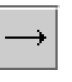

Add stereoconfiguration labels

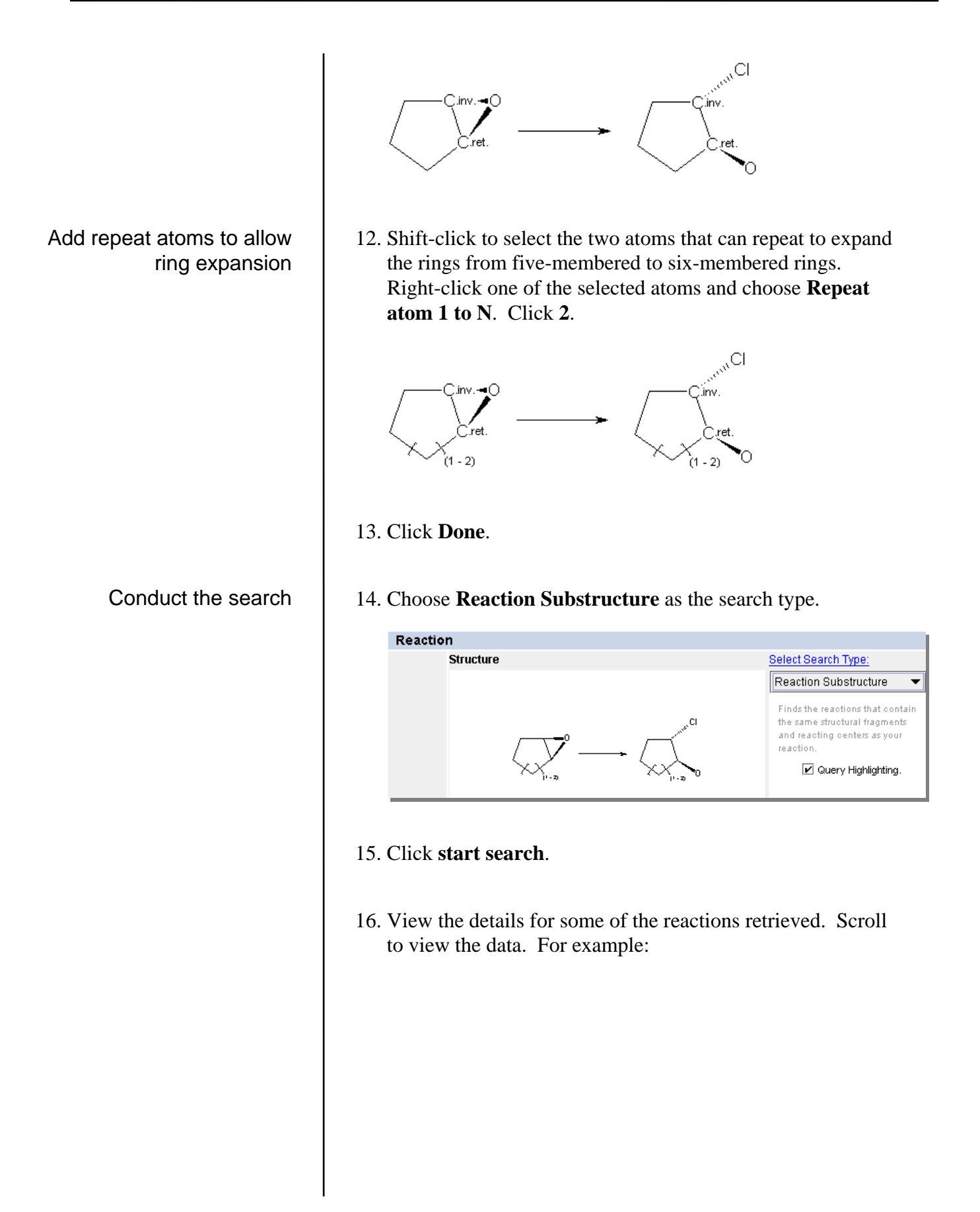

#### ChemInform Reaction Library

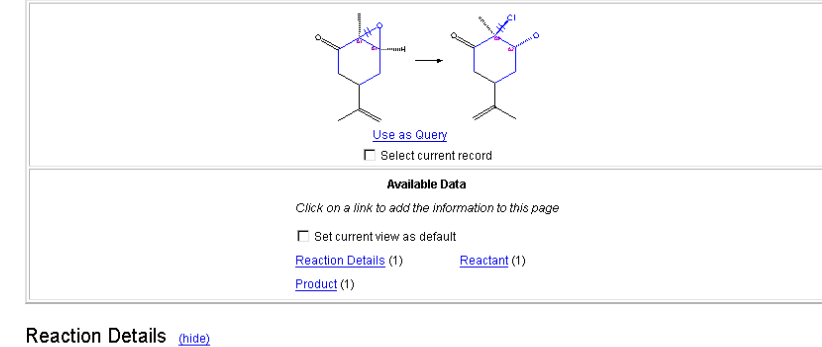

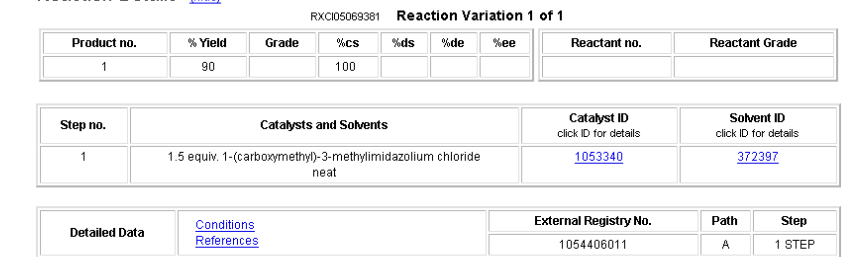

RANU, B. C.; BANERJEE, S.; J Org Chem [JOCEAH] 2005, 70 (11), 4517-4519.